# Procreate Installation Guide

Thank you so much for your interest in my Procreate brushes and lettering practice sheets! The following guide will help you installing them on your iPad so that you will be able to practice very soon.

### **Prerequisites**

- supported iPad and pressure sensitive stylus (check compatibility here: [http://](http://procreate.si/faq/) [procreate.si/faq/](http://procreate.si/faq/) - I'm using the iPad Pro and Apple Pencil and highly recommend them
- latest version of iOS
- latest version of the Procreate app installed on iPad
- iCloud Drive (free for both Mac and Windows) very much recommended to sync your files between all your devices, especially with the new iOS11 improvements :)
- Alternatively, you can use Dropbox instead of iCloud
- Or, if you don't want to install Dropbox / use iCloud, you can also use iTunes to transfer the brushes to your iPad. In this case you can refer to this document for instructions: https://support.apple.com/kb/PH12318?locale=en\_US

#### **Instructions**

Before you start, please make sure all your apps and the iPad software are up-to-date. You will need iOS11 and Procreate 4.

- 1. Extract the downloaded zip file with the brushes or practice sheets to your computer to a location of your choice
- 2. Transfer the extracted files to your iCloud drive and wait for them to sync with your iPad (should only take a few seconds)
- 3. On the iPad make sure you have the Files app in your dock. This is a brand new feature in iOS11! You can now have your favourite apps in the dock so that they are easily accessible from anywhere. Just drag them from your home screen on to the dock until they snap into place. If you don't have the Files app or the dock you will need to update your iPad to iOS11 first.

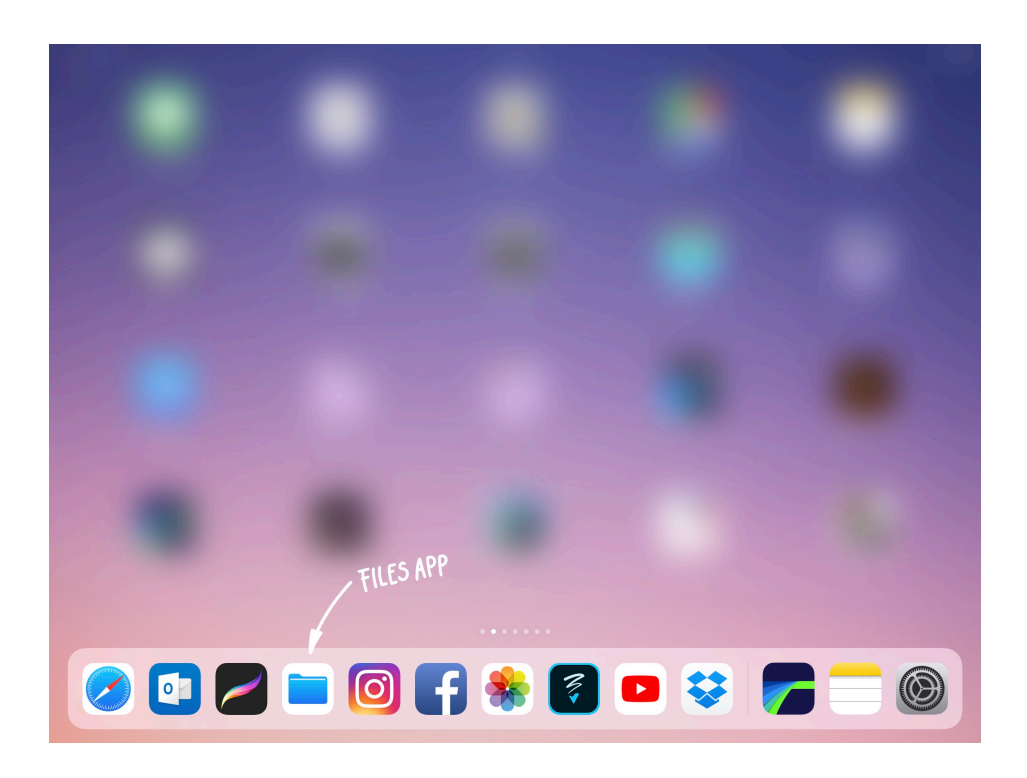

4. Open the Procreate app and swipe up from the bottom to bring up the dock

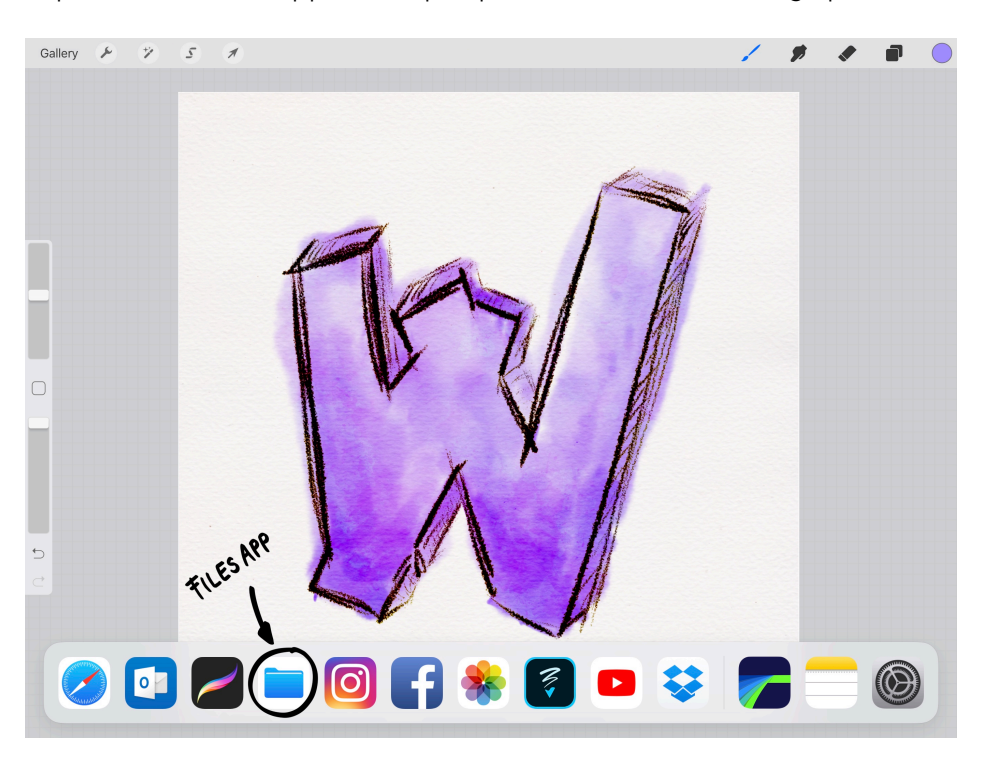

5. Now drag the Files app to the right hand side of your screen until it snaps into place next to the Procreate app in split screen mode

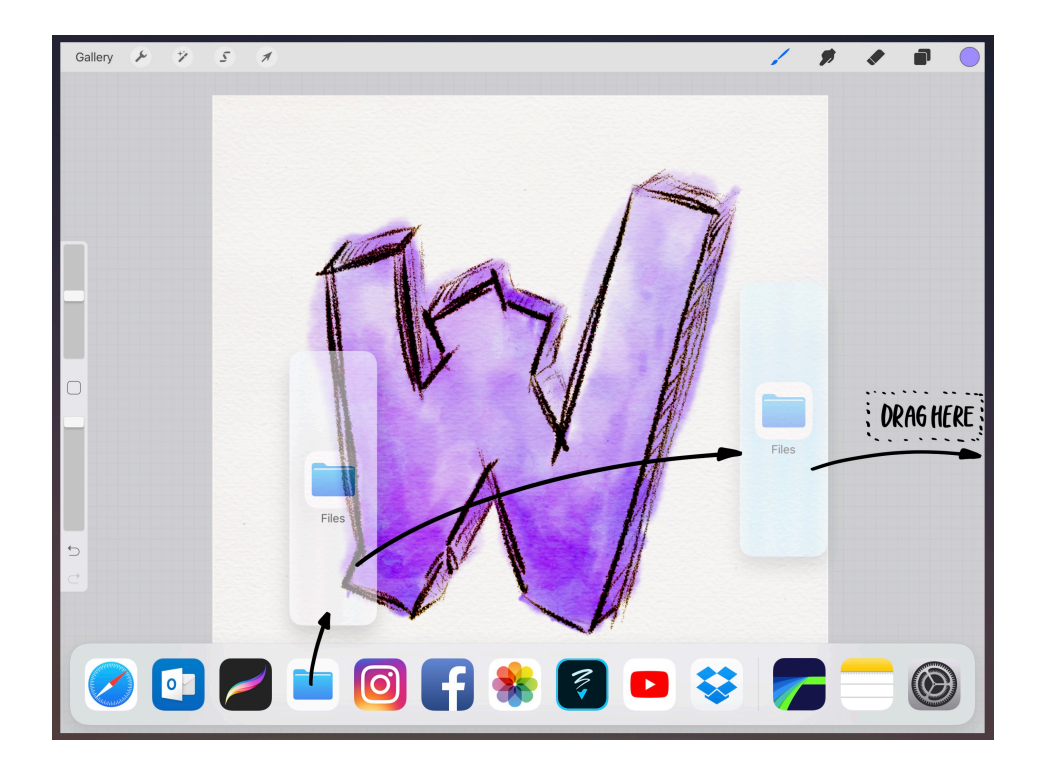

6. In the Files app, navigate to the iCloud Drive where you have saved your extracted files, and choose 'Select' from the top right hand corner

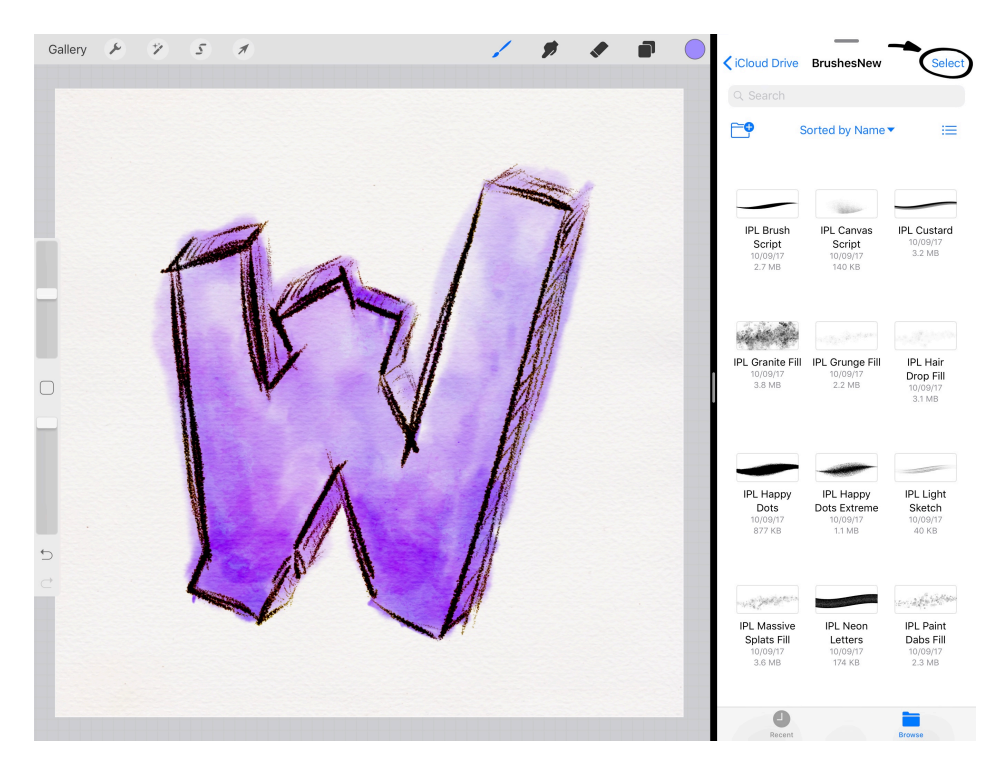

- 7. Choose 'Select all'
- 8. In Procreate, tap on the brushes tab and create a new brush set, or choose the brush set where you would like your new brushes to go.

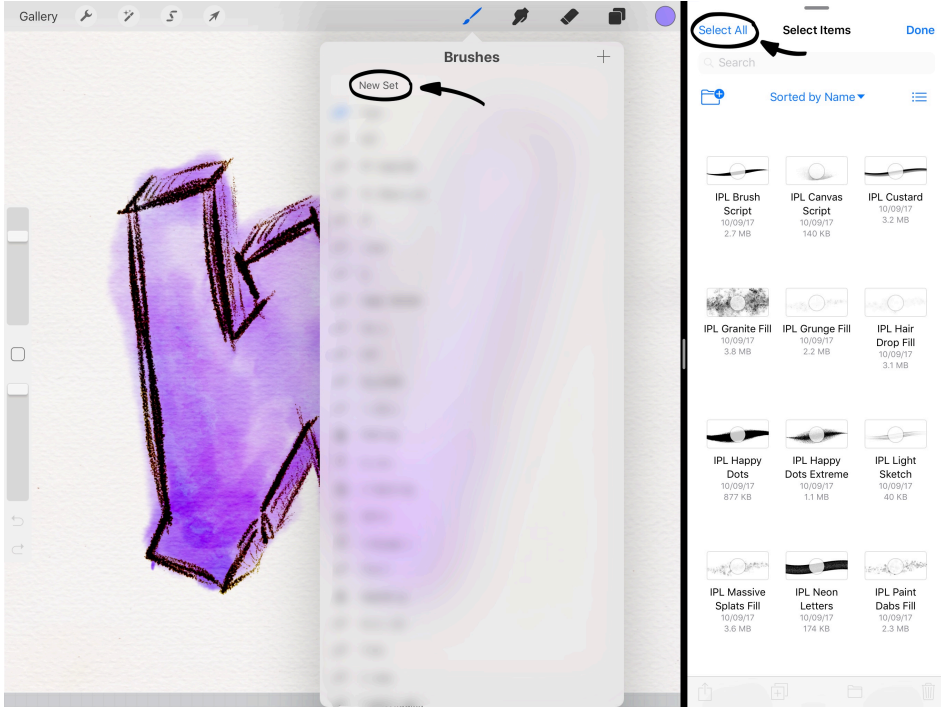

9. Now drag all your selected brushes from the Files app into Procreate

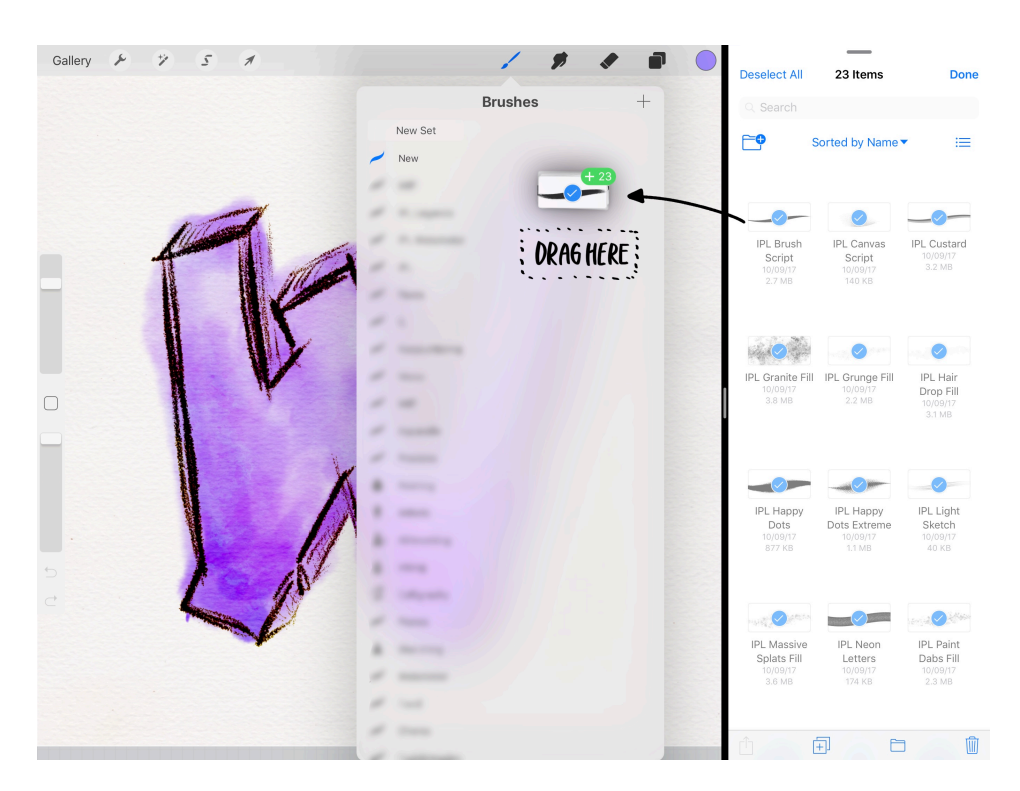

#### 10. Done!

11. The same process works for practice sheets too. In that case you can just drag the practice sheets into the gallery instead of the brushes panel.

## Apple Pencil settings

I have also spent quite a bit of time adjusting the pressure sensitivity of my Apple Pencil, and below is a screenshot of the settings I have used when I first started my lettering journey. Most recently I have actually used the default setting and not adjusted the curve at all! It's all a matter of preference, and I encourage you to try out the different settings to see which one works best for you. You can find these under Settings -> Prefs -> Edit pressure curve.

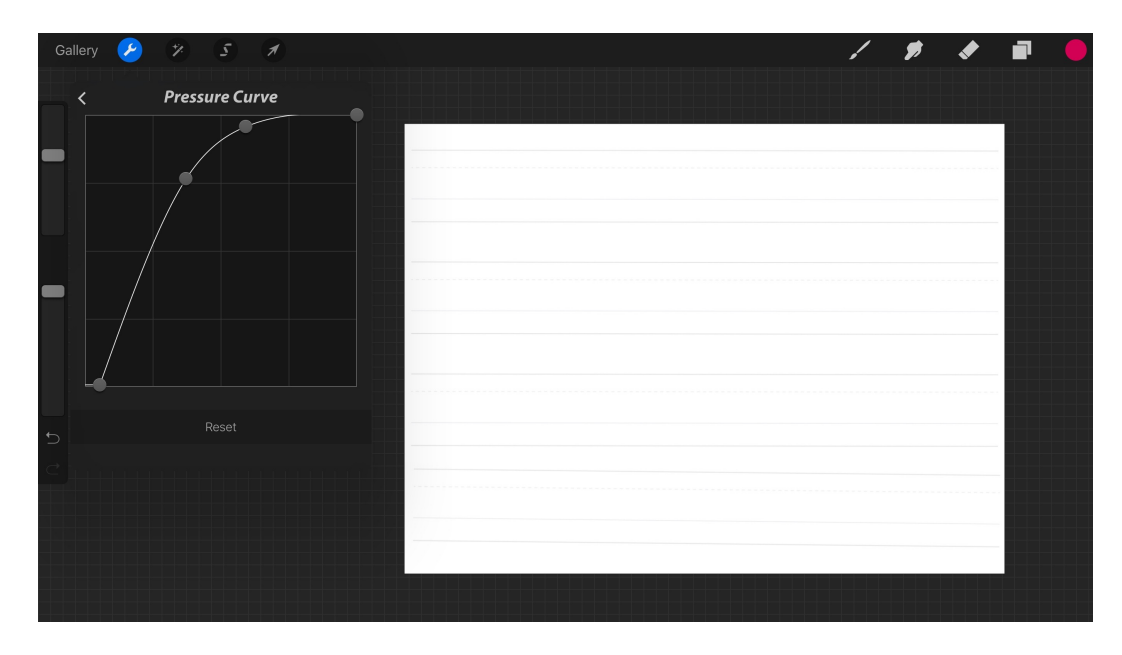

And that's it - easy right? Now you just have to practice and practice and practice (and then it gets hard, lol ;)

If you have any questions - feel free to send me an email [info@ipadlettering.com](mailto:info@ipadlettering.com) :)